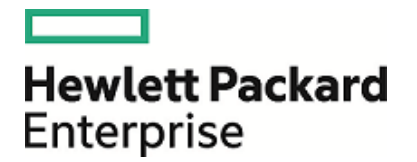

# HPE Security ArcSight Logger

ソフトウェアバージョン: 6.4

データ移行ガイド

2017年7月21日

ご注意

#### 保証

Hewlett Packard Enterprise製品、またはサービスの保証は、当該製品、およびサービスに付随する明示的な保証 文によってのみ規定されるものとします。ここでの記載は、追加保証を提供するものではありません。ここに含まれる技 術的、編集上の誤り、または欠如について、Hewlett Packard Enterpriseはいかなる責任も負いません。

ここに記載する情報は、予告なしに変更されることがあります。

本書の例で使用しているネットワーク情報 (IPアドレスやホスト名を含む) は、説明のみを目的としています。

HPE Security ArcSight製品は高い柔軟性を持ち、お客様の設定に応じて機能します。データのアクセス性、完全 性、機密性については、ユーザーが責任を負います。包括的なセキュリティ戦略を実施し、優れたセキュリティ慣習に 従ってください。

本書は機密情報です。

#### 権利の制限

機密性のあるコンピューターソフトウェアです。これらを所有、使用、または複製するには、Hewlett Packard Enterpriseからの有効な使用許諾が必要です。商用コンピューターソフトウェア、コンピューターソフトウェアに関する文 書類、および商用アイテムの技術データは、FAR12.211および12.212の規定に従い、ベンダーの標準商用ライセン スに基づいて米国政府に使用許諾が付与されます。

#### 著作権について

© Copyright 2017 Hewlett Packard Enterprise Development, LP

著作権と承認の完全な表明については、以下のリンク先をご覧ください。 [https://community.saas.hpe.com/t5/Discussions/Third-Party-Copyright-Notices-and-License-Terms/td](https://community.saas.hpe.com/t5/Discussions/Third-Party-Copyright-Notices-and-License-Terms/td-p/1589228)[p/1589228](https://community.saas.hpe.com/t5/Discussions/Third-Party-Copyright-Notices-and-License-Terms/td-p/1589228)

サポート

連絡窓口

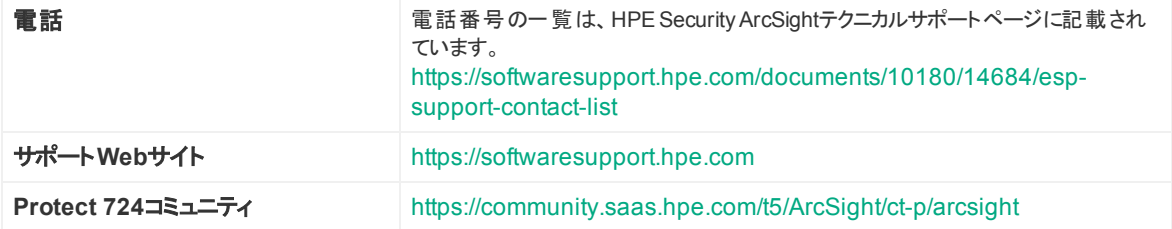

# 目次

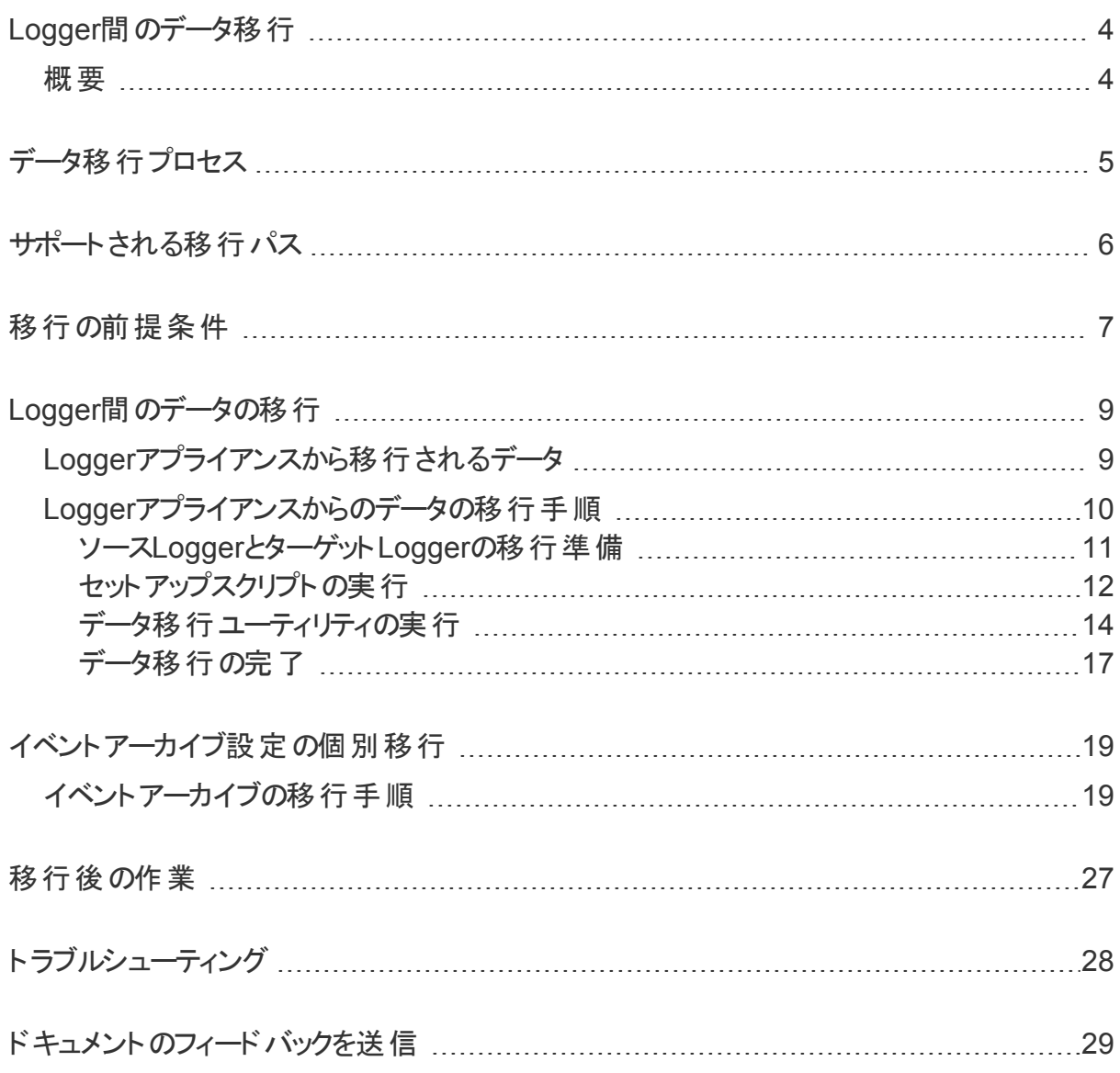

## <span id="page-3-0"></span>Logger間のデータ移行

本書は、サポートされるHPE Security ArcSight Logger間でデータおよびイベントアーカイブの 設定を移行する方法について説明します。このガイドの情報は、ArcSightデータプラット フォーム(ADP) Logger、スタンドアロンArcSight Loggerバージョン6.4 (L10083) および Loggerデータ移行ユーティリティ6.4 (DM6.4-D1110) に適用されます。

注**:** 特に違いがない限り、本書ではすべてのタイプのLoggerを総称して、Loggerと表記 します。

### <span id="page-3-1"></span>概要

Logger間のデータ移行は、次のような状況で必要となります。

- ストレージ容量がもっと大きいLoggerにデータを移動する場合。
- Loggerの旧モデルから現行モデルにデータを移動する場合。
- LoggerアプライアンスからソフトウェアLoggerにデータを移動する場合。

Loggerアプライアンス上のイベントデータは、以下のデバイスに移行できます。

- <sup>l</sup> 同等以上の容量を持つ別のLoggerアプライアンス。
- <sup>l</sup> サポートされるオペレーティングシステムにインストールされているソフトウェアLogger。

この機能は、ストレージエリアネットワーク (SAN) と非SANの両方のLoggerに適用されます。

注**:** ソフトウェアLoggerから任意のタイプの別のLoggerへの移行はサポートされていませ ん。サポートされる移行パスのリストについては、[「サポートされる移行パス」](#page-5-0)(6ページ) を参 照してください。

## <span id="page-4-0"></span>データ移行プロセス

HPE Security ArcSightには、2つのLogger間でデータを移行するためのデータ移行ユーティリ ティがあります。このユーティリティは、ソースLogger用とターゲットLogger用の2つのスクリプトで 構成されています。これらのスクリプトは、「Logger[アプライアンスからのデータの移行手順 」](#page-9-0)(10 [ページ](#page-9-0)) で説明されているように、ソースLoggerとターゲットLogger上で並列で実行する必要 があります。

データを移行するには、ソースとターゲットの両方のLoggerが稼働している必要があります。 データ移行プロセスは、ダウンして機能していないLoggerからのデータ移行や、Loggerのロー カルストレージからNFSストレージへのデータ移行に使用することはできません。

このユーティリティは、ソースLoggerからターゲットLoggerへデータをコピーします。したがって、 ソースLogger上のデータは、移行が正常に完了した後も保持されます。ターゲットLogger上 には、移行前にはデータが存在しないようにします。

ターゲットLogger上の設定およびイベントデータは、このユーティリティによって上書きされます。 ターゲットLoggerアプライアンスに既存のデータが存在する場合、HPE Security ArcSightで は、移行を開始する前にアプライアンスを元の工場出荷時設定に復元することをお勧めしま す。

データ移行時は、LoggerサーバーとPostgreSQLサーバー以外のすべてのLoggerプロセスが 停止します。したがって、どのLoggerも、このフェーズ中にイベントを受信することはできませ ん。ただし、両方のLoggerへのSSHアクセスは可能です。

移行中は、ソースLogger上のスケジュールされたタスクも一時停止しますが、移行が完了す ると、タスクはソース上でスケジュールどおり再開します。「Logger[間のデータの移行 」](#page-8-0)(9ページ) で説明されているように、スケジュールされたタスク情報はターゲットLoggerに移行されませ ん。したがって、スケジュールされたタスクは、移行後に明示的に設定するまでターゲット Logger上で実行されません。

## <span id="page-5-0"></span>サポートされる移行パス

移行にかかる時間は環境によって異なり、5時間から18時間、あるいはそれ以上かかる場合 があります。データの移行に必要な時間は、2つのLogger間の接続、移行対象データの量、 イベントデータのサイズ、各Loggerのフォームファクター、選択する移行オプションによって決まり ます。

Logger間のデータの移行には、少なくとも1 Gbpsのネットワーク帯域幅を専用に確保できる 高速ローカルエリアネットワーク (LAN) 接続を使用してください。データの移行速度は、ネット ワーク速度とトラフィックの影響を受けます。

注**:** HPE Security ArcSight では、移行に広域ネットワーク (WAN) を使用することは推 奨していません。ネットワーク遅延が発生しないように、Loggerアプライアンス同士をクロス ケーブルで接続することを強くお勧めします。

下の表は、2つのLogger間のデータ移行でサポートされているパスです。

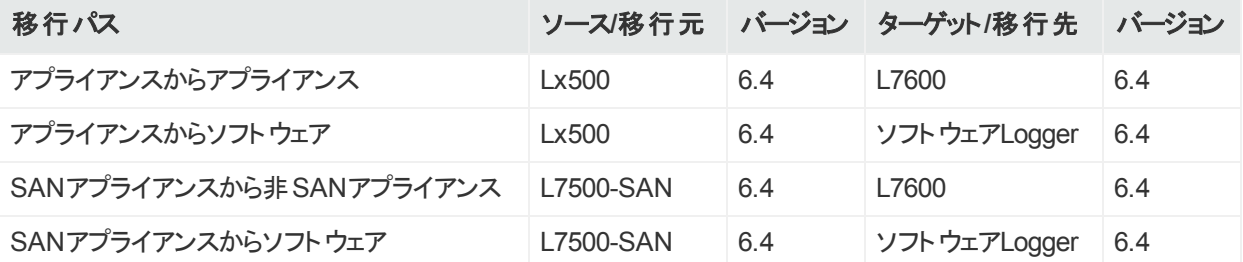

Loggerの旧バージョン用のデータ移行ツールおよびサービスは、HPEプロフェッショナルサービス から入手できます。

## <span id="page-6-0"></span>移行の前提条件

データ移行プロセスを開始する前に、以下の前提条件が満たされていることを確認してくださ  $\mathsf{L}\mathsf{L}\mathsf{L}\mathsf{L}$ 

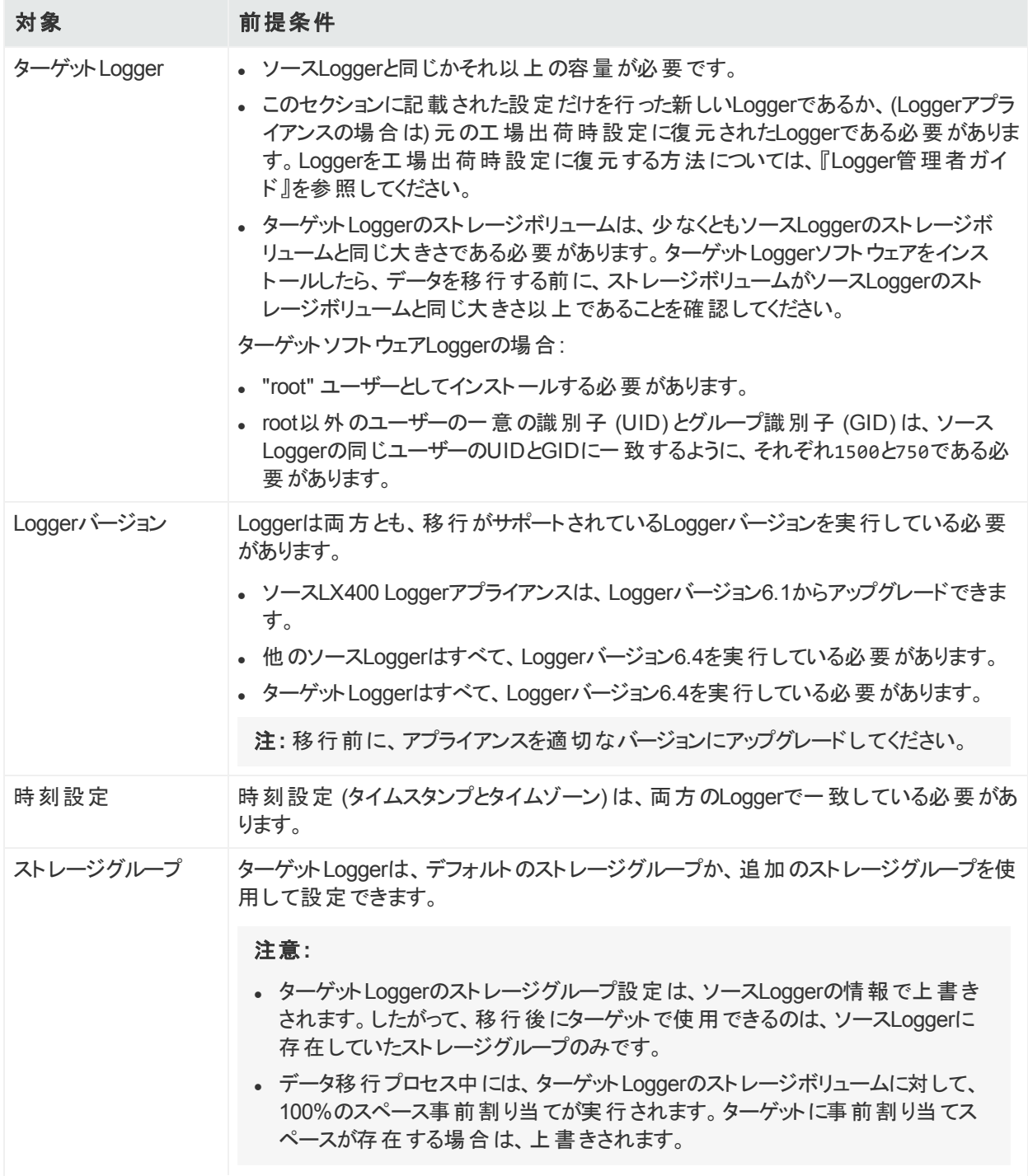

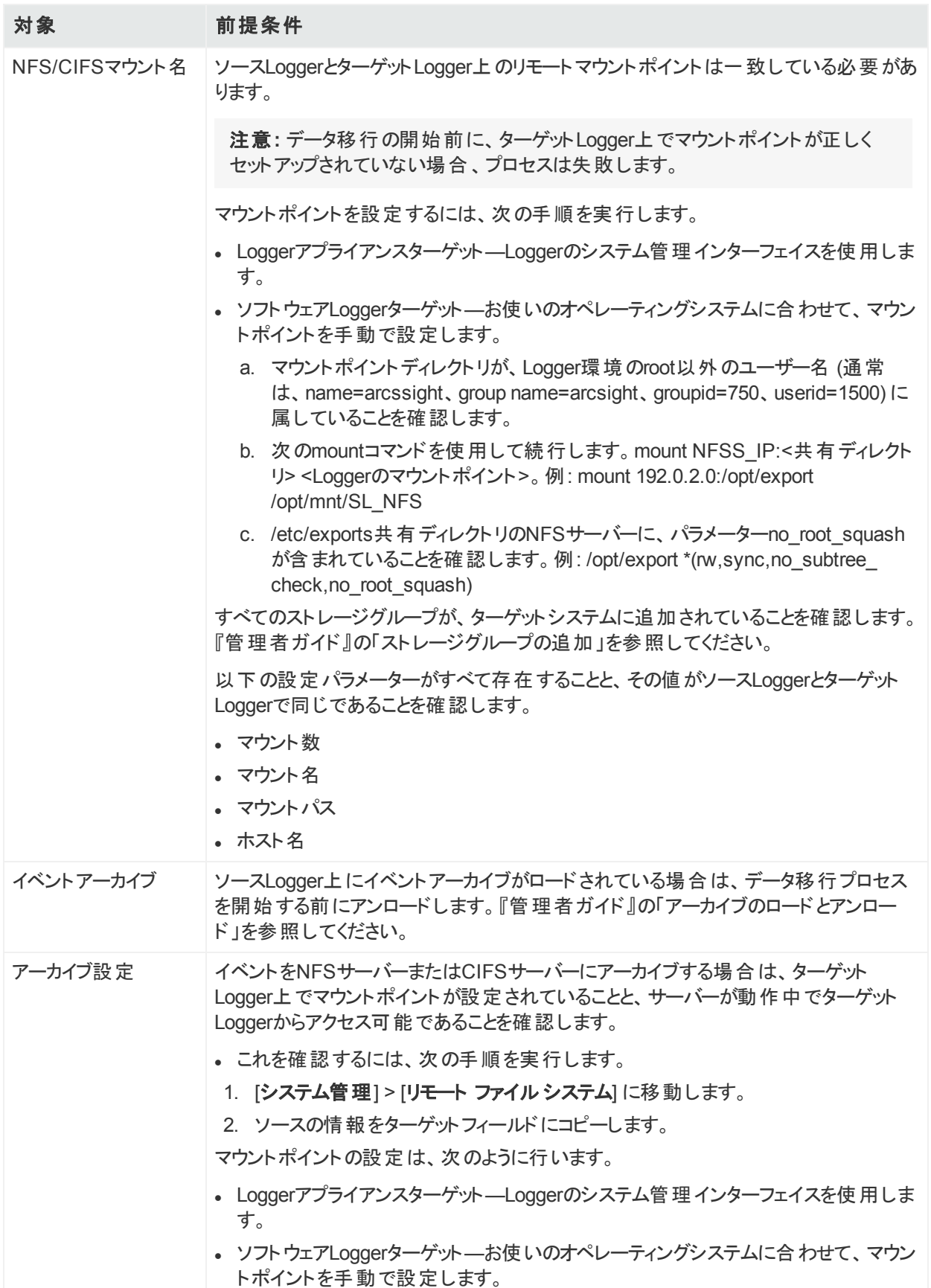

## <span id="page-8-0"></span>Logger間のデータの移行

ソースがLoggerアプライアンス (SANまたは非SAN) の場合、ライブストレージ内のイベントデー タ、アーカイブ済みイベント設定、一部のLogger設定データを、サポートされるタイプの別の Loggerに移行することができます。

### <span id="page-8-1"></span>Loggerアプライアンスから移行されるデータ

データ移行スクリプトを使用すると、Loggerアプライアンスから次のイベントデータおよび設定 データが移行されます。移行されないデータタイプの例については、「Logger[アプライアンスから](#page-9-1) [移行されないデータ」](#page-9-1)(10ページ) を参照してください。

### **Logger**アプライアンスから移行されるデータ

- カスタムスキーマフィールド
- <sup>l</sup> デバイス
- イベントアーカイブ設定 (アーカイブの設定メタデータとマッピング)

注意**:** データ移行プロセス中にアーカイブ移行をスキップすると、アーカイブの設定メタ データとマッピングは移行されません。移行後は、アーカイブを移行するまで、アーカイブ にアクセスすることはできません。詳細については、[「イベントアーカイブ設定の個別移](#page-18-0) [行 」](#page-18-0)(19ページ) を参照してください。

- <sup>l</sup> イベントデータとそのメタデータ
- グローバルサマリーデータ ([サマリー] メニューオプション)

注**:** グローバルサマリーパーシステンスは、Logger 5.3 SP1で無効になりましたが、既存 のグローバルサマリーデータは引き続き移行されます。

- インデックス情報
- <sup>l</sup> ルックアップファイル

注**:** ターゲットLogger上のデータ移行ファイルのパスが、ソースLogger上のパスと異なる 場合は、データ移行の既知の問題により、 ルックアップファイルは正しく移行されませ ん。移行されないデータの処理方法については、[「イベントアーカイブ設定の個別移](#page-18-0) 行 」(19[ページ](#page-18-0)) を参照してください。

- <sup>l</sup> パーサー定義
- <sup>l</sup> レシーバー
- <sup>l</sup> 保存情報

データ移行ガイド Logger間のデータの移行

- ソースタイプ情報
- <sup>l</sup> ストレージグループ
- <span id="page-9-1"></span>• スーパーインデックス情報

#### **Logger**アプライアンスから移行されないデータ

- アラート
- <sup>l</sup> すべてのスケジュールされたジョブ
- アーカイブ済 みデータ (イベントアーカイブ設 定を移行すると、イベントアーカイブデータの表 示 とアクセスが可能になります)
- 設定バックアップの設定
- 日次アーカイブの設定
- <sup>l</sup> ダッシュボード
- <sup>l</sup> デバイスグループ
- <sup>l</sup> ESM通知先
- <sup>l</sup> フィルター (システムフィルター、ユーザー定義フィルター、PCI/SOXパッケージフィルターなど)
- <sup>l</sup> フォワーダー
- <sup>l</sup> ピア設定
- レポート (発行済みレポートなど)
- 保存された検索
- <sup>l</sup> ストレージルール

注意**:** ターゲットLoggerに移行されないデータの移動を目的として、設定のバックアップお よび復元機能を使用しないでください。移行されないデータの処理方法については、[「イ](#page-18-0) [ベントアーカイブ設定の個別移行 」](#page-18-0)(19ページ) を参照してください。

### <span id="page-9-0"></span>Loggerアプライアンスからのデータの移行手順

Logger間でデータを移行するには、次の手順を実行します。

注**:** 必ず、ターゲットLoggerスクリプトを開始してから、ソースLoggerスクリプトを開始してく ださい。逆の順序では、データ移行プロセスが期待どおりに進行しません。

データ移行が途中で失敗した場合は、[「トラブルシューティング」](#page-27-0)(28ページ) を参照してくださ い。

## <span id="page-10-0"></span>ソースLoggerとターゲットLoggerの移行準備

<span id="page-10-1"></span>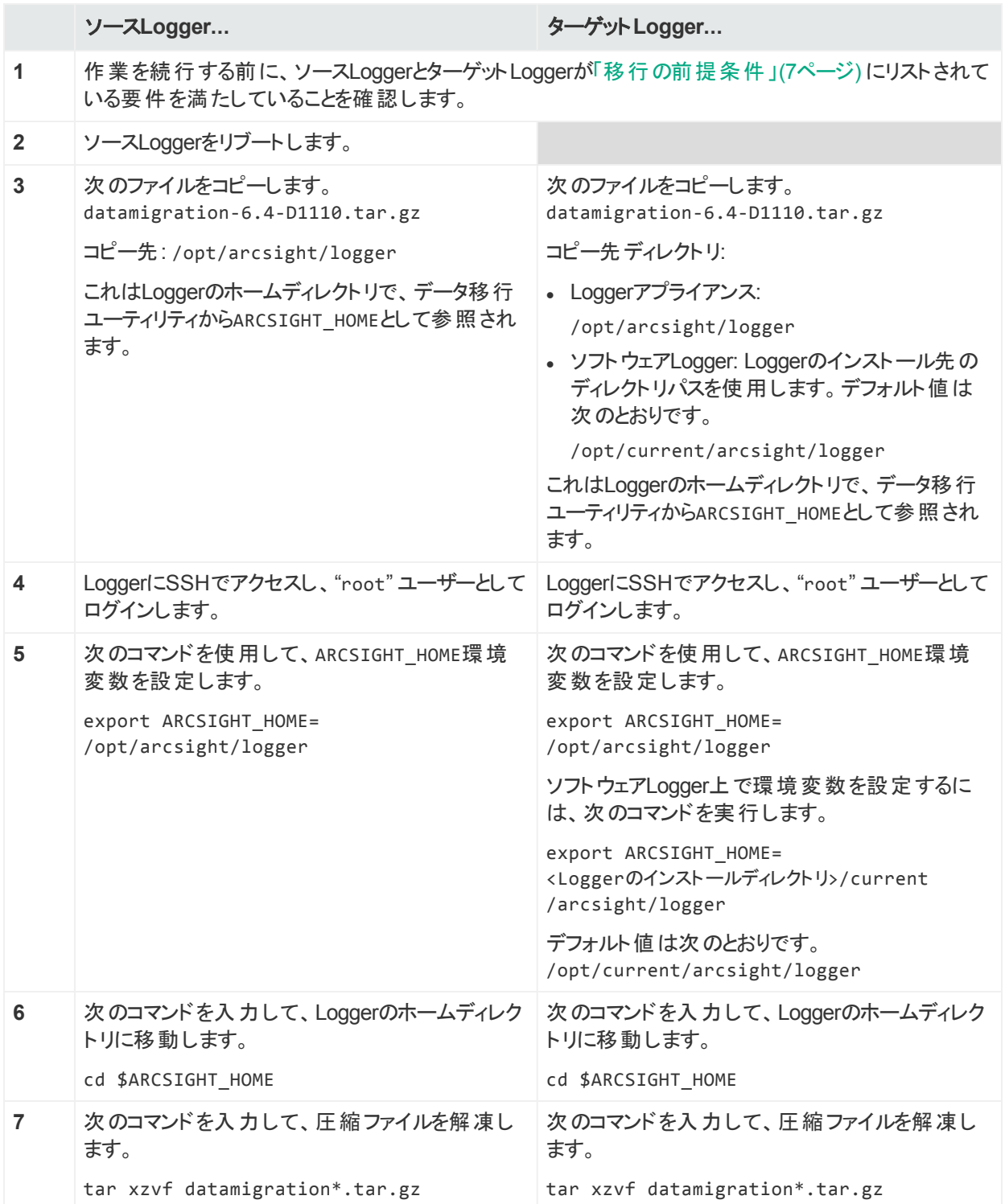

### <span id="page-11-0"></span>セットアップスクリプトの実行

<span id="page-11-2"></span><span id="page-11-1"></span>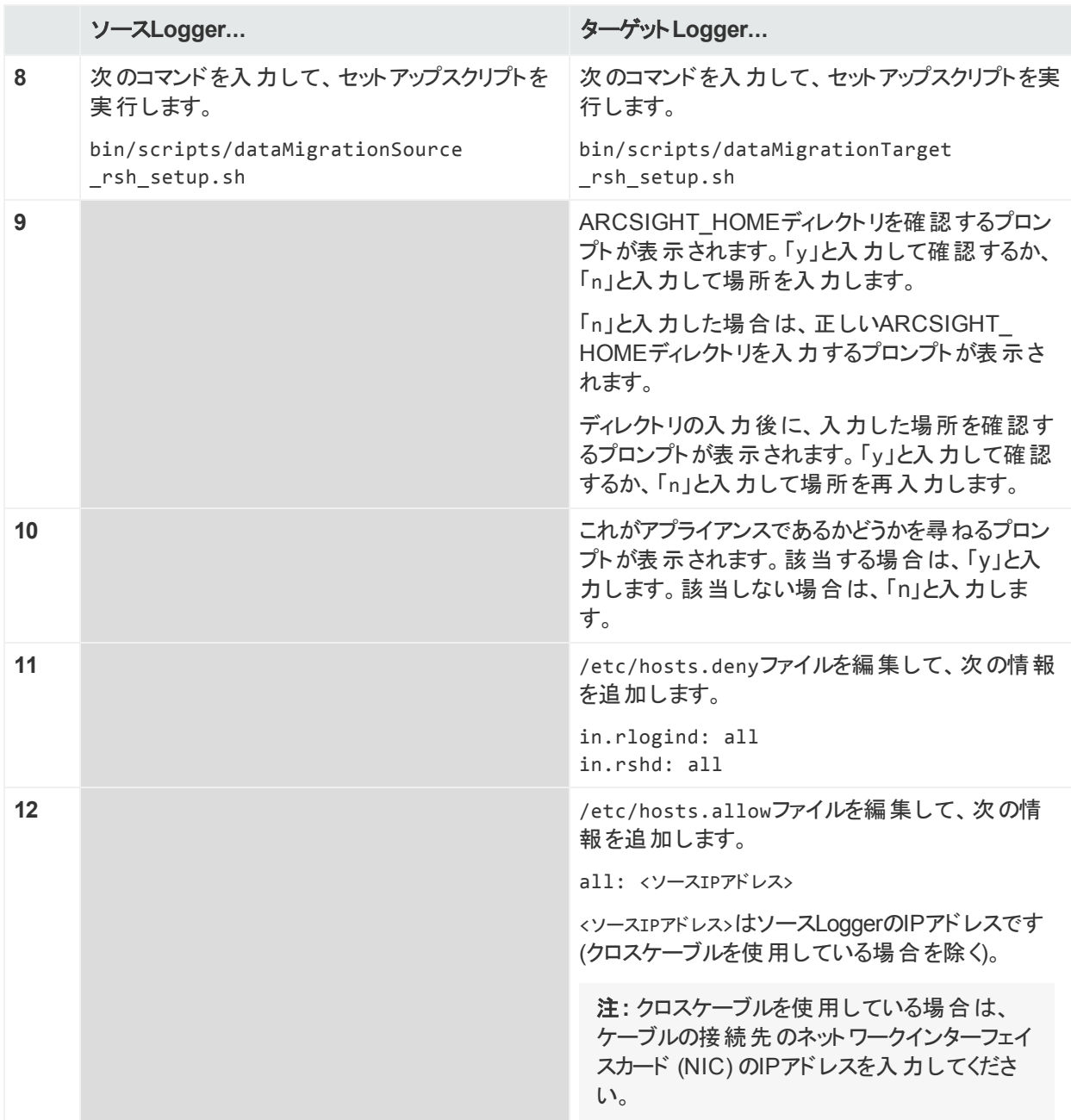

### データ移行ガイド Logger間のデータの移行

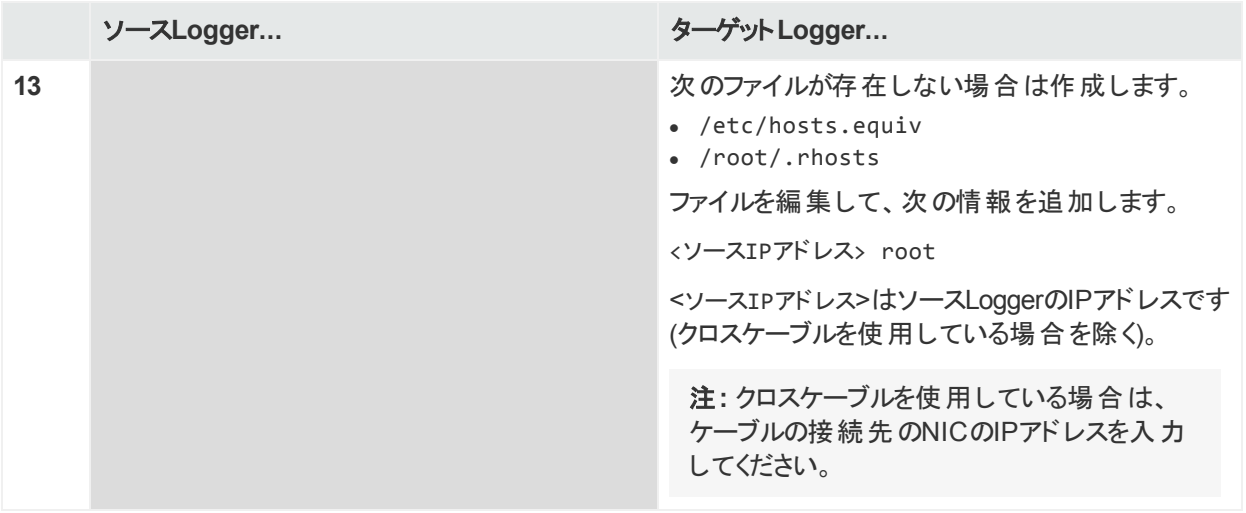

### <span id="page-13-0"></span>データ移行ユーティリティの実行

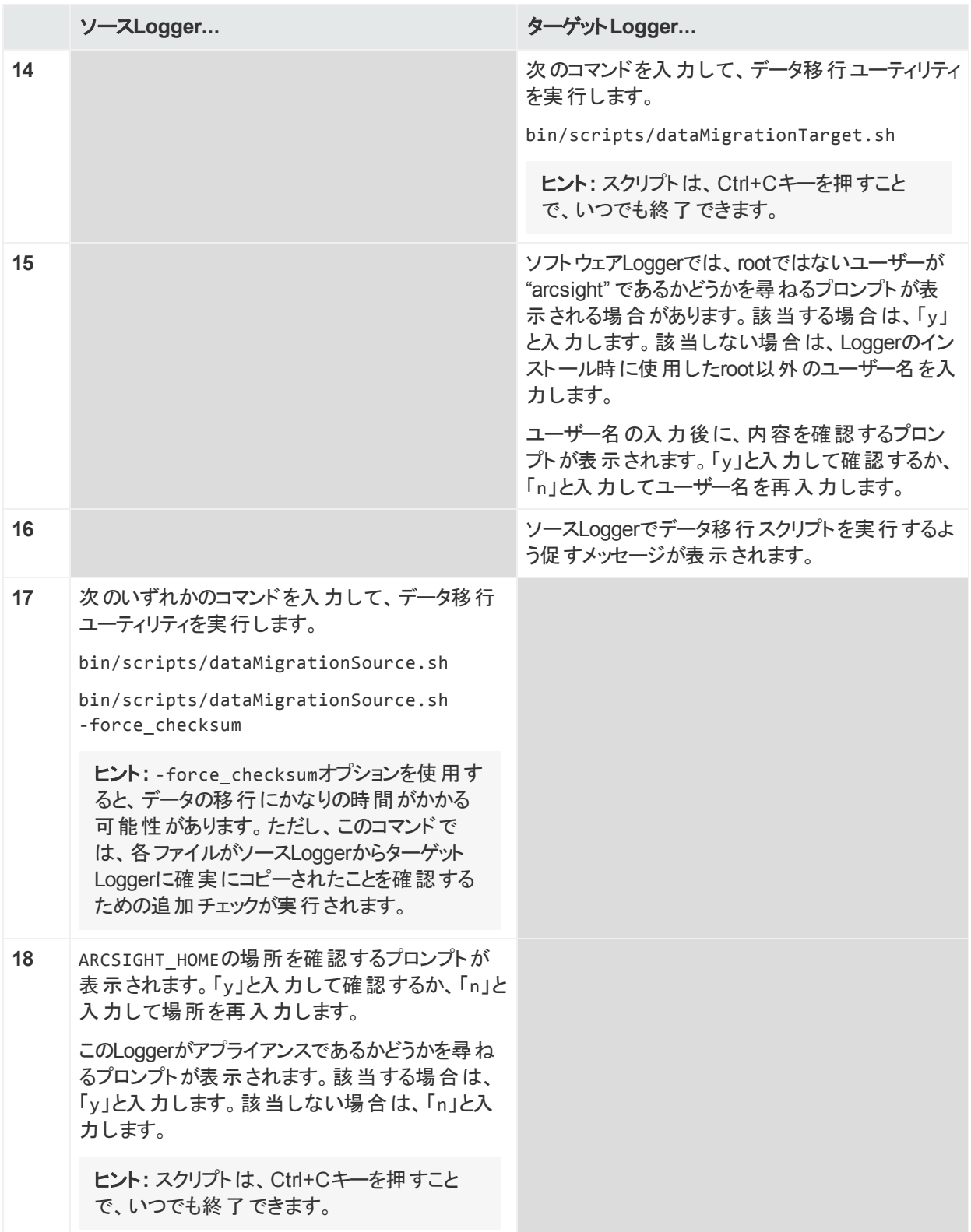

データ移行ガイド Logger間のデータの移行

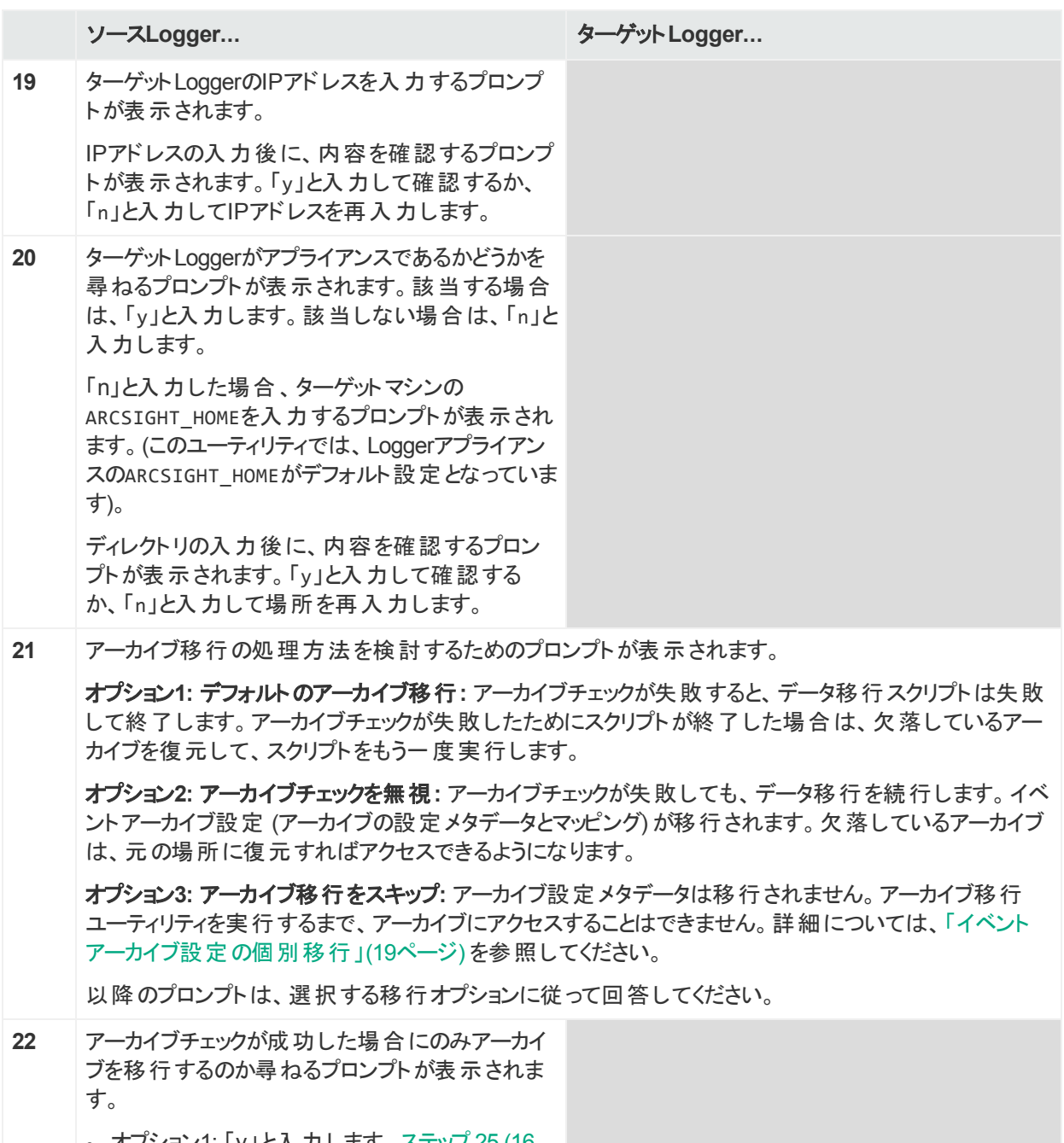

- <span id="page-14-0"></span><sup>l</sup> オプション1: 「y」と入力します。[ステップ](#page-15-0) 25 (16 [ページ](#page-15-0)) に進みます。
- <sup>l</sup> オプション2: 「n」と入力します。次のステップに 進みます。
- <sup>l</sup> オプション3: 「n」と入力します。次のステップに 進みます。

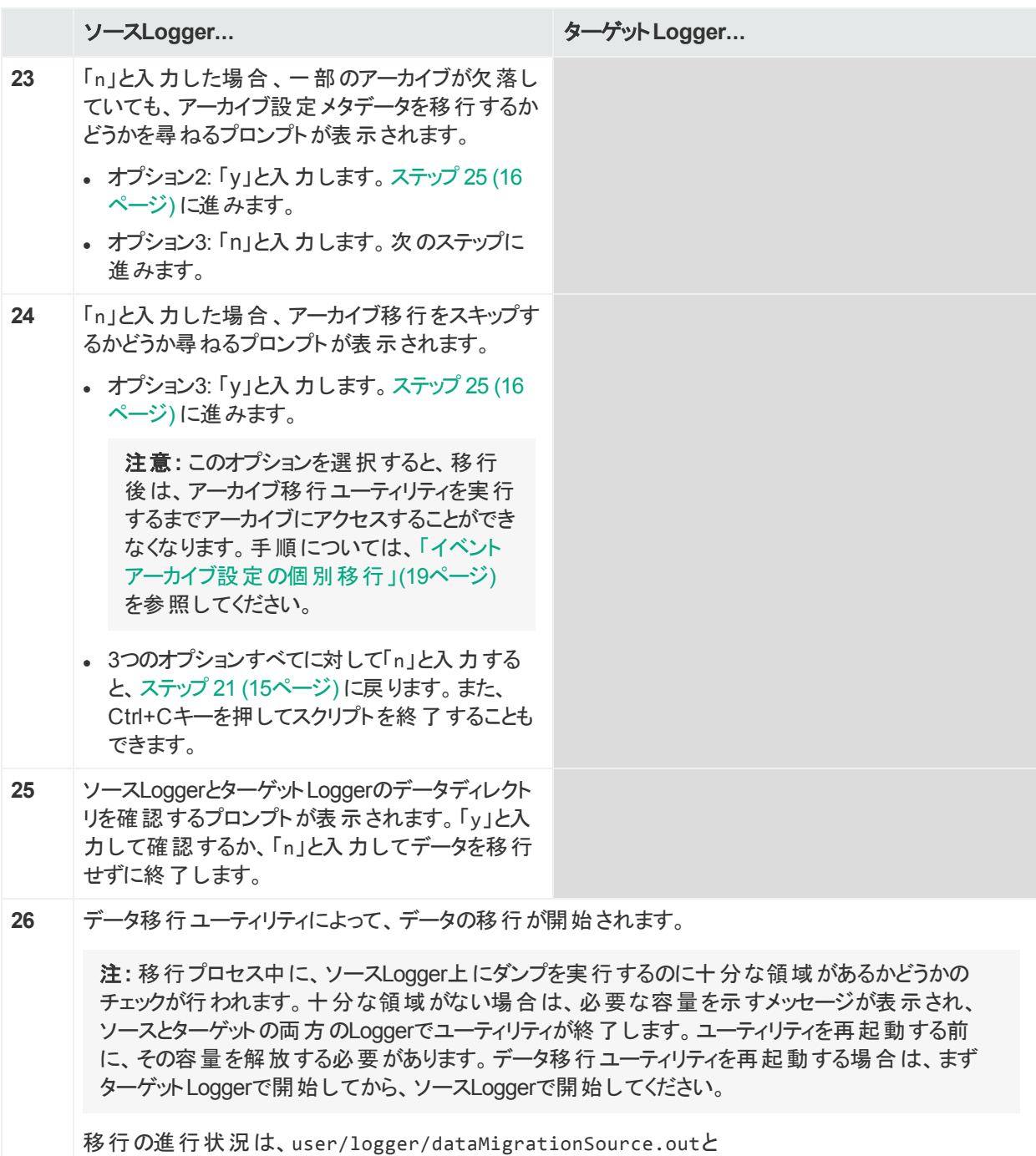

<span id="page-15-0"></span>user/logger/dataMigrationTarget.outで確認できます。

データ移行ガイド Logger間のデータの移行

<span id="page-16-1"></span>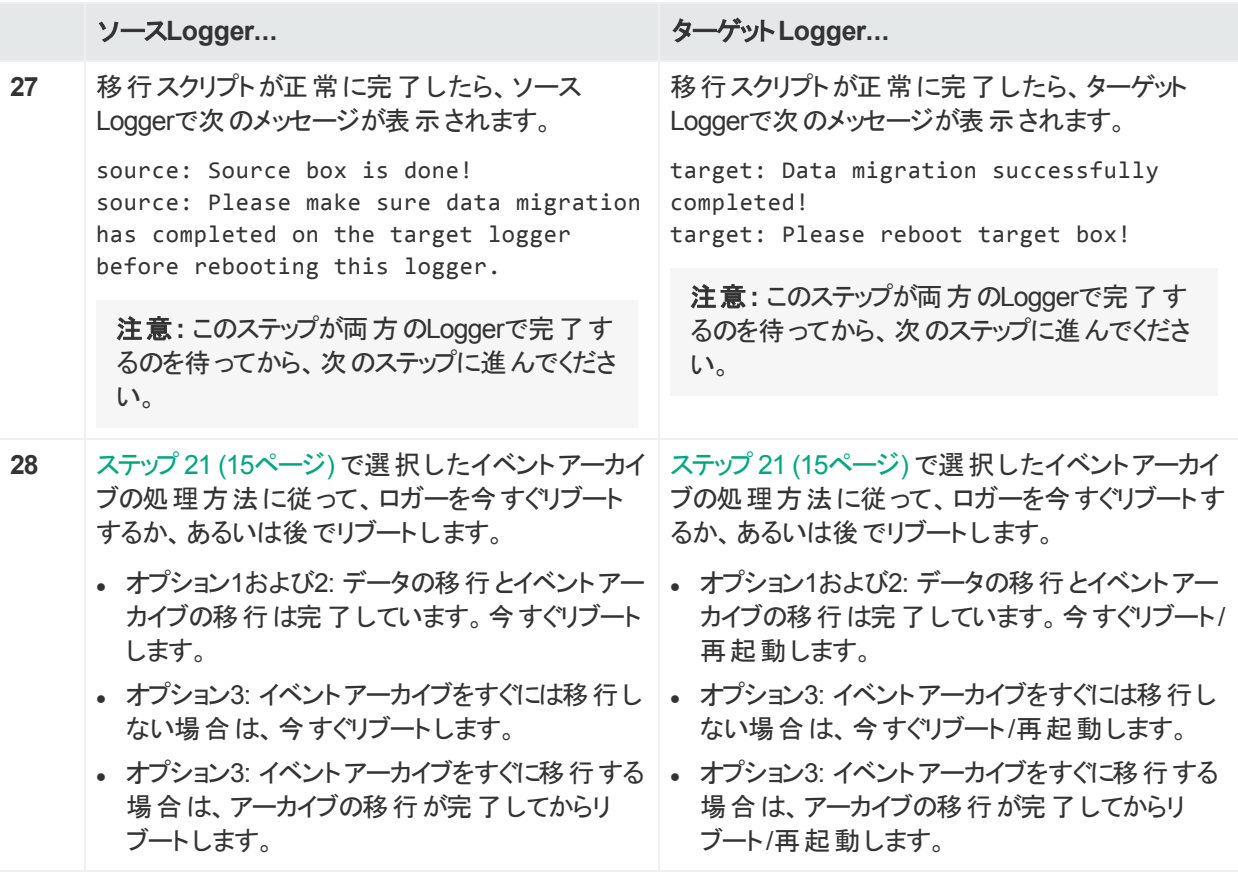

### <span id="page-16-0"></span>データ移行の完了

[ステップ](#page-14-0) 21 (15ページ) で選択したイベントアーカイブの処理方法に従って、次のステップを実 行してデータ移行プロセスを完了します。

- オプション1および2: 次のステップを実行します。
- オプション3: イベントアーカイブをすぐには移行しない場合は、次のステップを今すぐ実行し ます。
- オプション3: イベントアーカイブをすぐに移行する場合は、アーカイブの移行が完了してから 次のステップを実行します。

<span id="page-16-2"></span>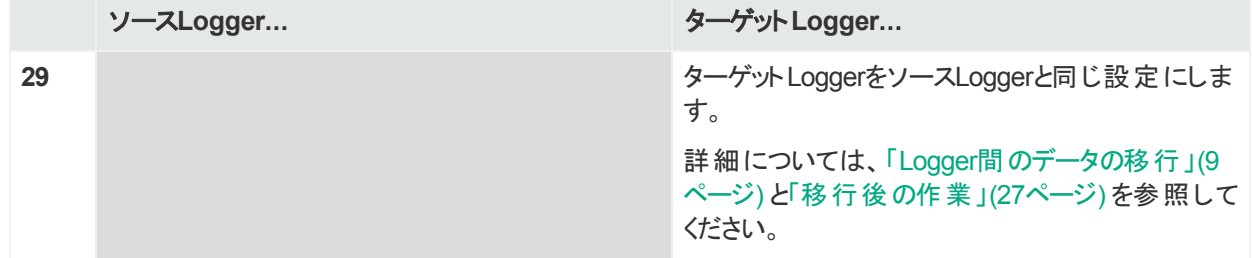

### データ移行ガイド Logger間のデータの移行

<span id="page-17-3"></span><span id="page-17-2"></span><span id="page-17-1"></span><span id="page-17-0"></span>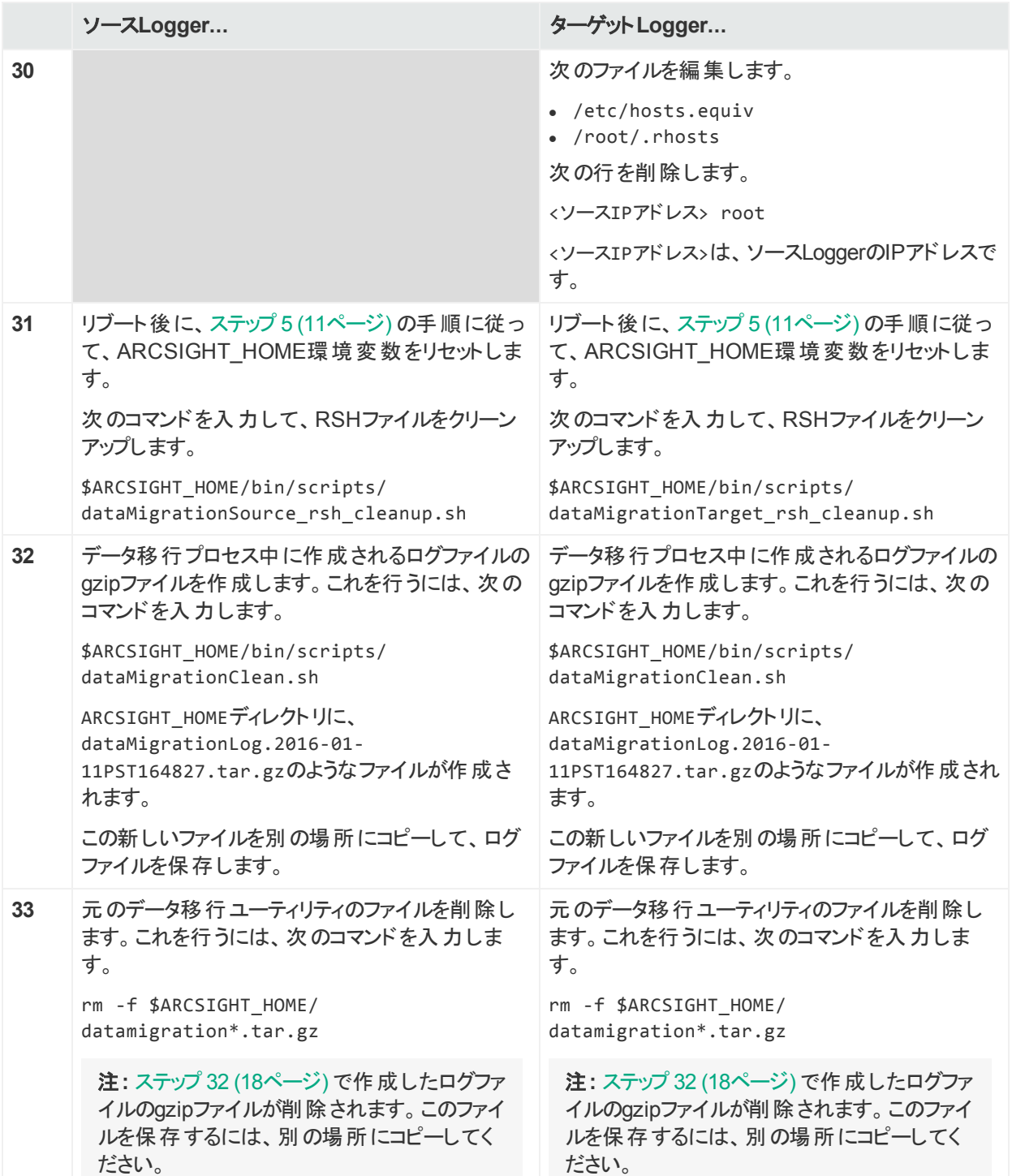

## <span id="page-18-0"></span>イベント アーカイブ設 定 の個 別 移 行

イベントアーカイブ設 定 は、アーカイブの設 定 メタデータとマッピングで構 成されています。 データ の移行中にアーカイブの移行をスキップした場合、イベントアーカイブの検出方法をLoggerに 通知するデータは移行されていません。したがって、Loggerの[イベント アーカイブ] リストにも アーカイブは表示されません。

アーカイブ移行ユーティリティは、これらのイベントアーカイブ設定を移行します。アーカイブの移 行が完了すると、LoggerのUIにイベントアーカイブが表示され、アクセスできるようになります (期待される場所に存在する場合)。

注**:** アーカイブ自体は移動せず、元の場所のままですが、これらのアーカイブにターゲット Loggerからアクセスできるようになります。

アーカイブマッピングの移行プロセスは、データの移行プロセスとよく似ており、要件も同じで す。アーカイブ移行ユーティリティは、データ移行ユーティリティと同じように、ソースLogger用と ターゲットLogger用の2つのスクリプトで構成されています。これらのスクリプトは、ソースLogger とターゲットLogger上で並列で実行する必要があります。

### <span id="page-18-1"></span>イベントアーカイブの移行手順

イベントアーカイブを個別に移行する必要があるのは、アーカイブの移行をスキップした場合の みです (「Logger[アプライアンスからのデータの移行手順 」](#page-9-0)(10ページ) の3番目のオプション)。1 番目または2番目のオプションを選択してアーカイブを移行した場合は、これらのスクリプトを 実行しないでください。

Logger間でイベントアーカイブ設定を移行するには、次の手順を実行します。

注**:** 必ず、ターゲットLoggerスクリプトを開始してから、ソースLoggerスクリプトを開始してく ださい。逆の順序では、データ移行プロセスが期待どおりに進行しません。

アーカイブの移行が途中で失敗した場合は、[「トラブルシューティング」](#page-27-0)(28ページ) を参照して ください。

データ移行ガイド

イベントアーカイブ設定の個別移行

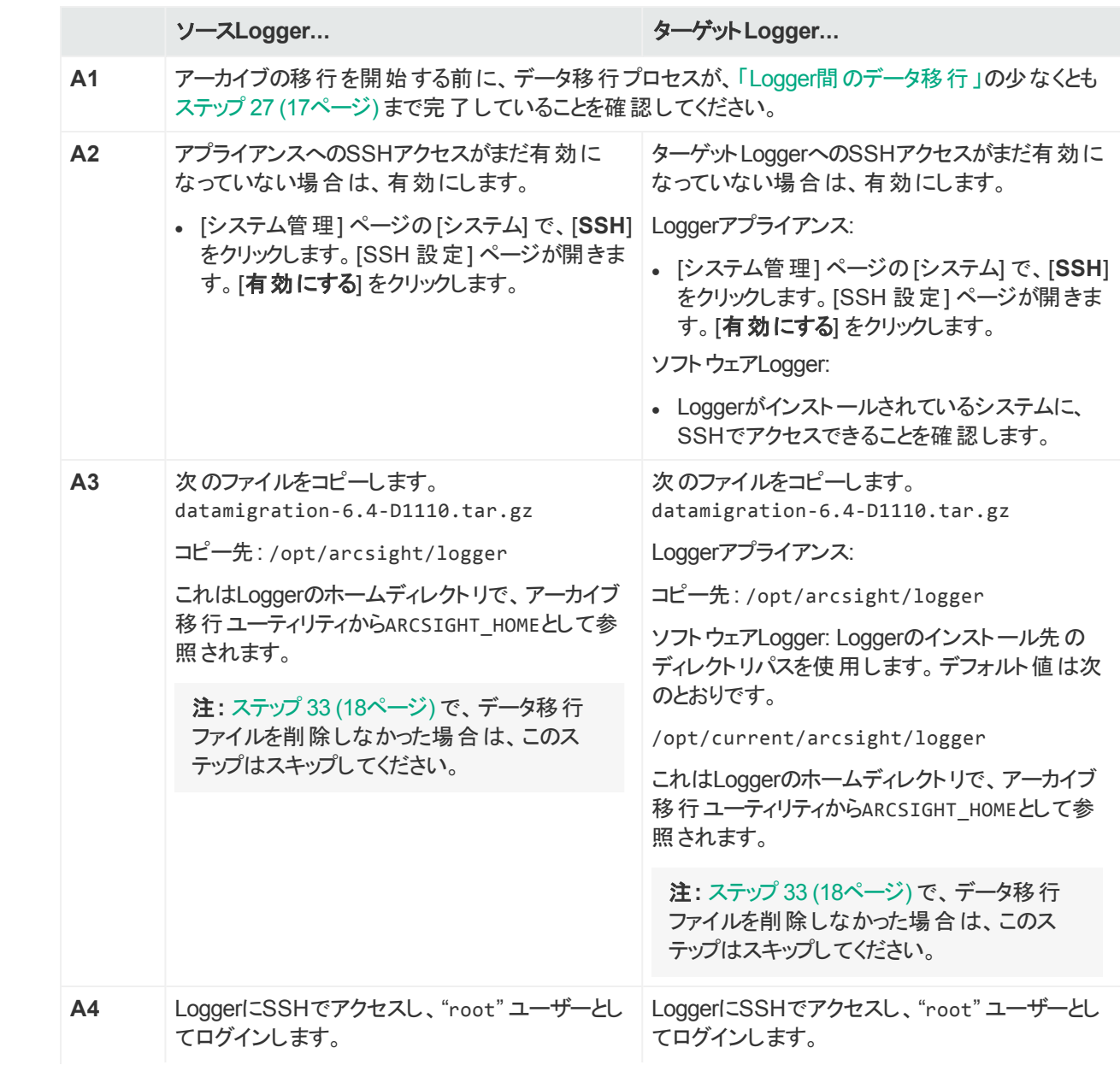

<span id="page-20-0"></span>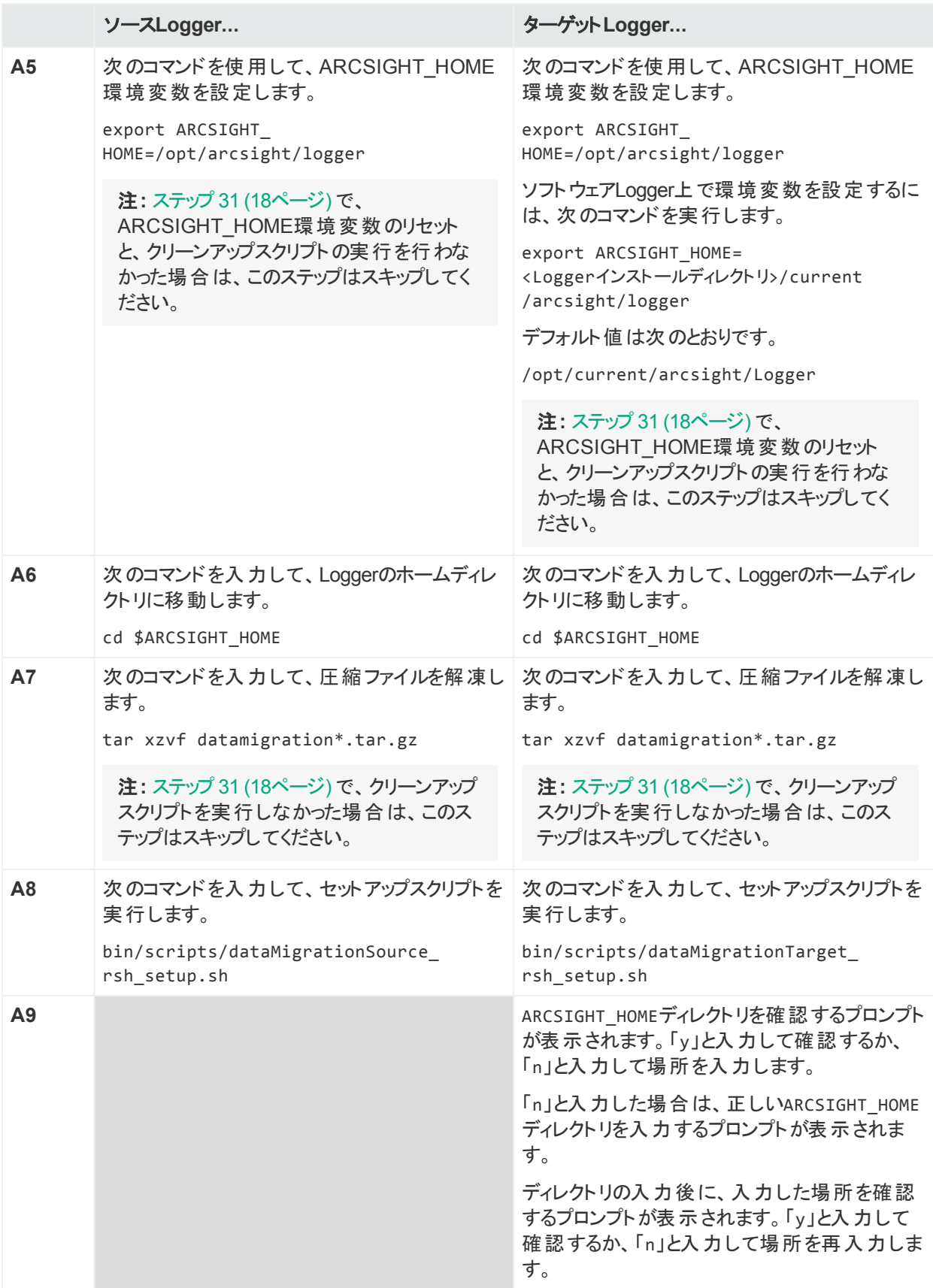

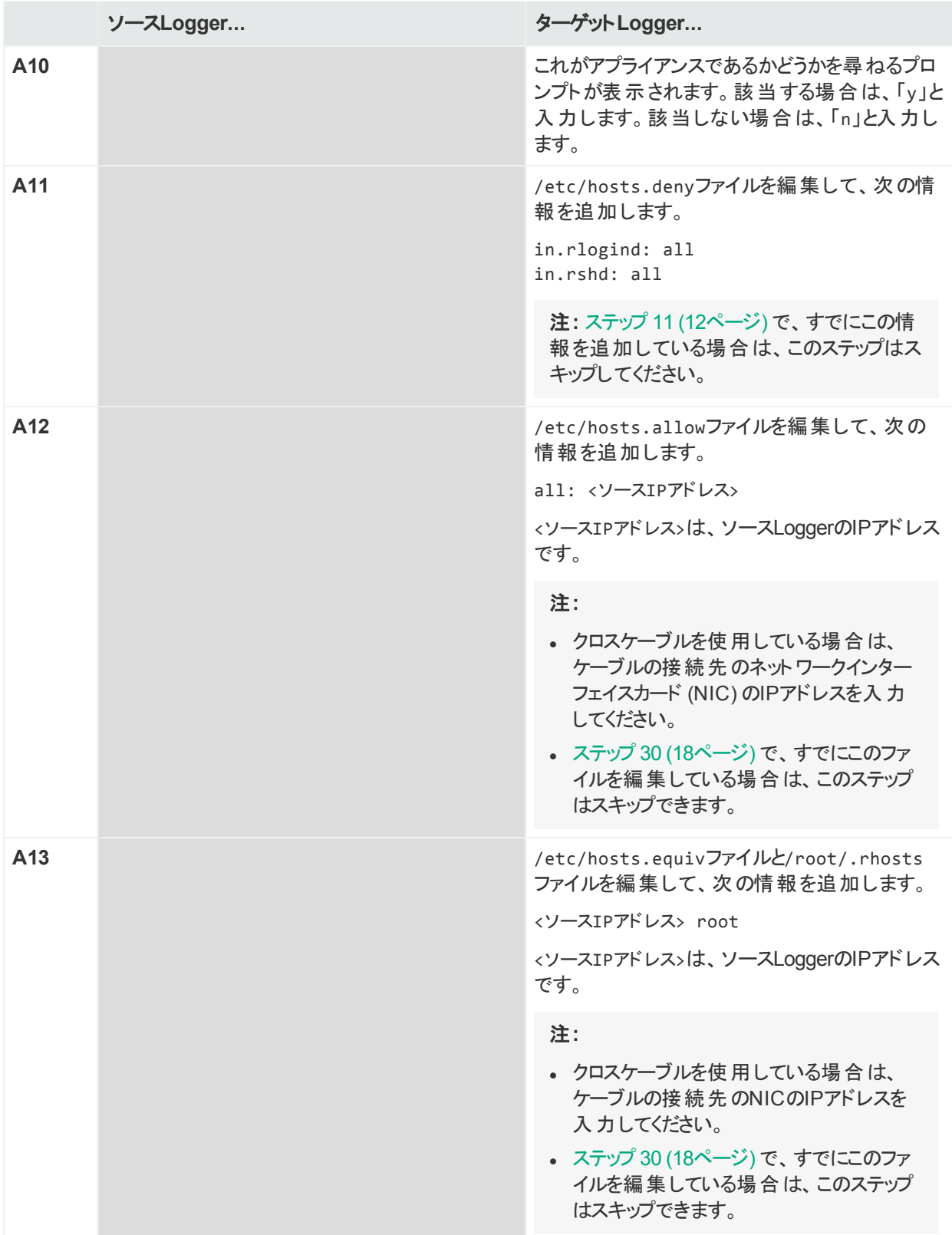

<span id="page-22-0"></span>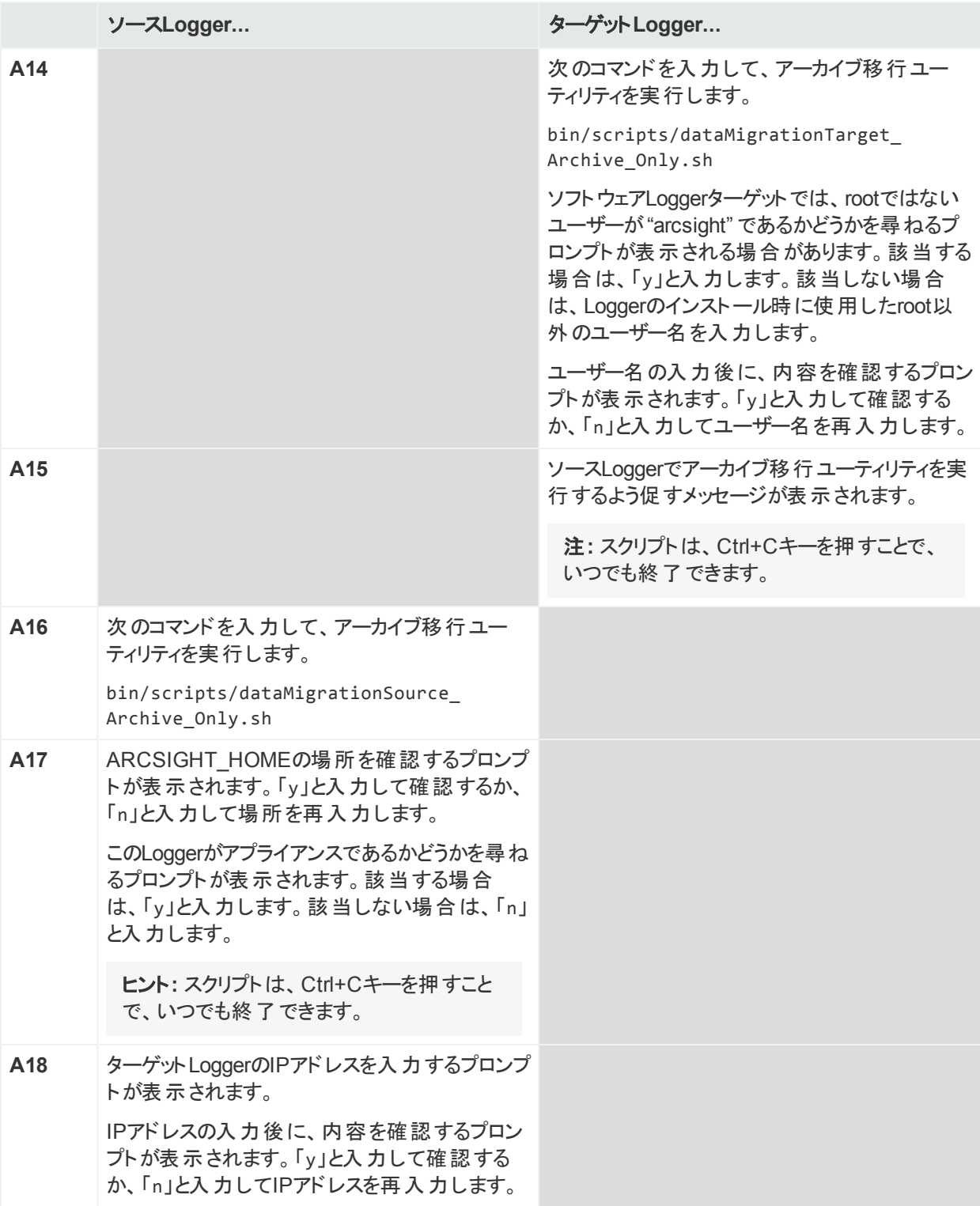

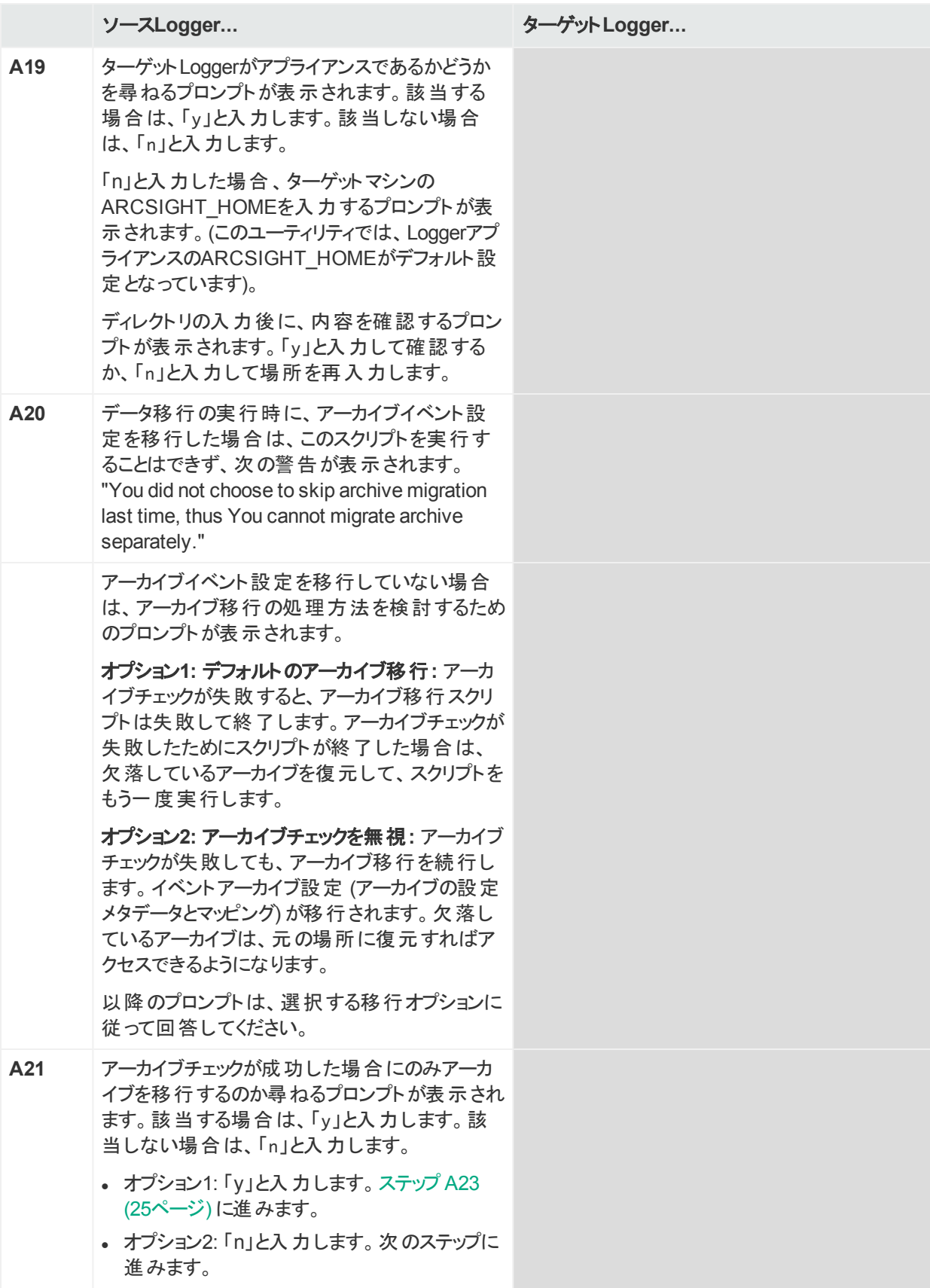

<span id="page-24-0"></span>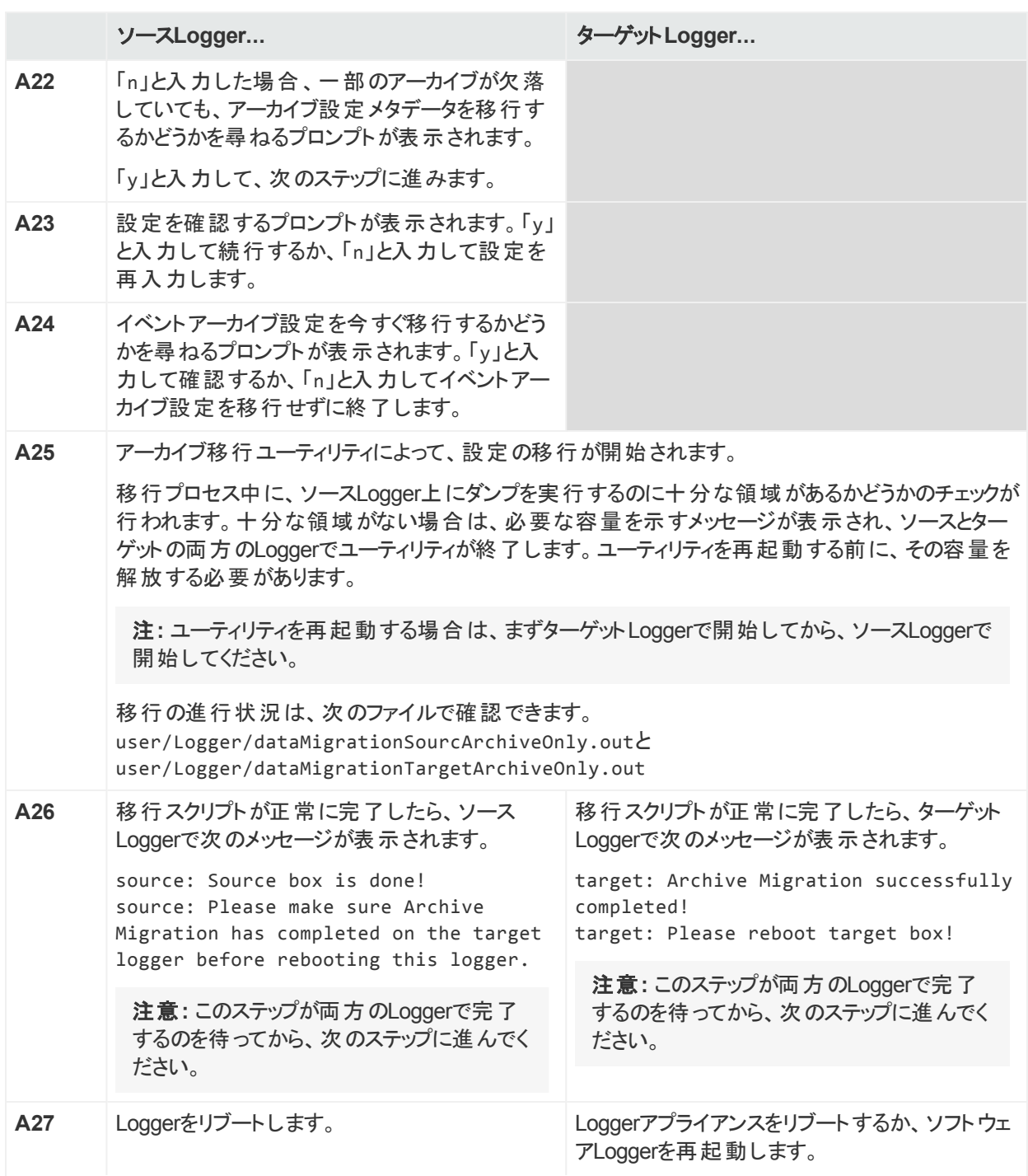

データ移行ガイド

イベントアーカイブ設定の個別移行

<span id="page-25-0"></span>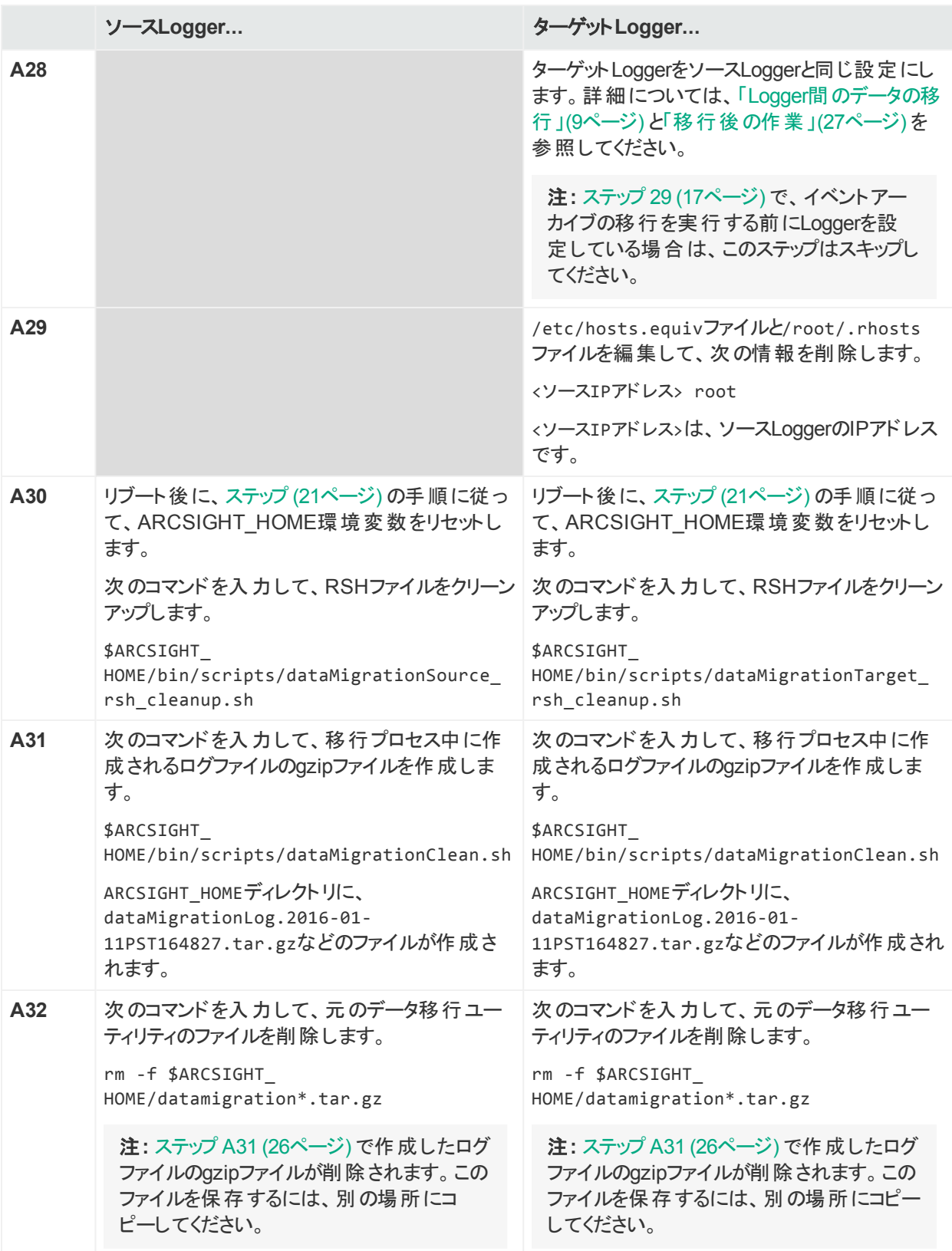

### <span id="page-26-0"></span>移行後の作業

データの移行が正常に完了したら、次の手順を実行します。

1. ソースLoggerでファイルレシーバーが設定されていた場合は、適切なNFSマウントをター ゲットLoggerに追加して、レシーバーがこれらのマウントポイントを使用するように設定し ます。NFSマウントポイントは、ソースLoggerのマウントポイントと同じである必要がありま す。

Loggerアプライアンスターゲットにマウントポイントを設定する場合は、Loggerのシステム 管理インターフェイスを使用します。ターゲットがソフトウェアLoggerの場合、お使いのオペ レーティングシステムに合わせてマウントポイントを手動で設定します。

- 2. ターゲットLoggerに移行されていないデータを作成して設定を実行します (「[Logger](#page-8-0)間の [データの移行 」](#page-8-0)(9ページ) のリストを参照)。
	- a. 設定のバックアップおよび復元機能を使用して (『Logger管理者ガイド 』を参照)、 ソースLoggerからレポートコンテンツのみをバックアップし、ターゲットLoggerに復元しま す (レポートコンテンツのみをバックアップするには、[バックアップ コンテンツ] フィールドで [レポート コンテンツのみ] を選択します)。
	- b. Loggerのコンテンツのインポート/エクスポート機能を使用して (『Logger管理者ガイド』 を参照)、ソースLoggerからアラートとフィルターをエクスポートし、ターゲットLoggerにイン ポートします。

注**:** インポートしたアラートに通知先情報を追加しなければならない場合がありま す。

- c. 他のすべてのデータを手動で再作成します。
- 3. ソースLoggerで、Compliance Insight Packages for PCI/SOX/IT Governanceが展開さ れている場合、これらのパッケージをターゲットLoggerにリロードします。ソースLoggerの SOXフィルターが、soxfilters-1188.encファイルを使用してロードされている場合、この ファイルはHPE ArcSightカスタマーサポートから入手できます。
- 4. ルックアップファイルが正しく移行されなかった場合は、ターゲットLoggerでルックアップファイ ルを削除してから、ソースLoggerのルックアップファイルをアップロードします。

## <span id="page-27-0"></span>トラブルシューティング

<sup>l</sup> 移行プロセス中にデータ移行ユーティリティが失敗した場合は、**Ctrl+C**キーを押して、両方 (ソースとターゲット) のLogger上でユーティリティを終了します。その後、[ステップ](#page-11-2) 8 (12ページ) のデータ移行スクリプトと、[ステップ](#page-22-0) A14 (23ページ) のアーカイブ移行スクリプトを再実行しま す。

注**:** ユーティリティを再実行する際は、必ず、ターゲットLoggerスクリプトを開始してか ら、ソースLoggerスクリプトを開始してください。

- 移行プロセスが中断した場合は、ソースLoggerとターゲットLogger上でスクリプトを再実行 すると、操作は最初から再開されます。
- <sup>l</sup> データ移行プロセスが失敗して、次のようなエラーメッセージが表示される場合があります。 source: event archive checking failed!

この場合、リモートマウントポイント (ソースLoggerのマウントポイントと一致) がターゲット Logger上でセットアップされていることを確認するか、別のアーカイブ移行オプションを選択 することを考慮してください。

# <span id="page-28-0"></span>ドキュメントのフィードバックを送信

本ドキュメントについてのご意見、ご感想については、電子メールで[ドキュメント制作チームま](mailto:arc-doc@hpe.com?subject=Feedback on  (Logger 6.4)) [でご連絡く](mailto:arc-doc@hpe.com?subject=Feedback on  (Logger 6.4))ださい。このシステムで電子メールクライアントが設定されていれば、このリンクをク リックすることで、以下の情報が件名に記入された電子メールウィンドウが開きます。

**Feedback on** データ移行ガイド **(Logger 6.4)**

本文にご意見、ご感想を記入の上、[送信] をクリックしてください。

電子メールクライアントが利用できない場合は、上記の情報をコピーしてWebメールクライアン トの新規メッセージに貼り付け、arc-doc@hpe.com宛にお送りください。

お客様からのご意見、ご感想をお待ちしています。